## Patent Office Depot Checker

The Patent Office Depot Checker can be used to periodically check the balance of the deposit accounts at the Patent Offices. When the balance reaches the specified threshold a warning message is displayed within the notification.

NOTE: Notifications can only be send when the user is logged on to the machine.

## Installation & Updates

Download the application at<http://applications.compatible.nl/dogio.depotchecker/Setup.exe>

If not yet installed, please install *Microsoft .NET Framework* at [https://www.microsoft.com/nl-NL/download/details.aspx?id=49981.](https://www.microsoft.com/nl-NL/download/details.aspx?id=49981)

The application will automatically install onto your computer. It will only be available/installed under the user that installs the application.

Before you can use the application you should first configure the application. See the Configure chapter below.

Updates are automatically installed when the application is started. Keep the application running for at least 30 seconds. Any updates are installed automatically in that time. If not, you can just download and run the setup again.

#### Usage

When everything is configured correctly you can see the current balance on the [**Depots**] page. Only the patent offices that are configured are displayed at that page.

You can manually check for the current balance by clicking the [**check**] button.

If the balance could not be checked a warning message is shown. Please see a list of common warning messages in the Warning Messages chapter below.

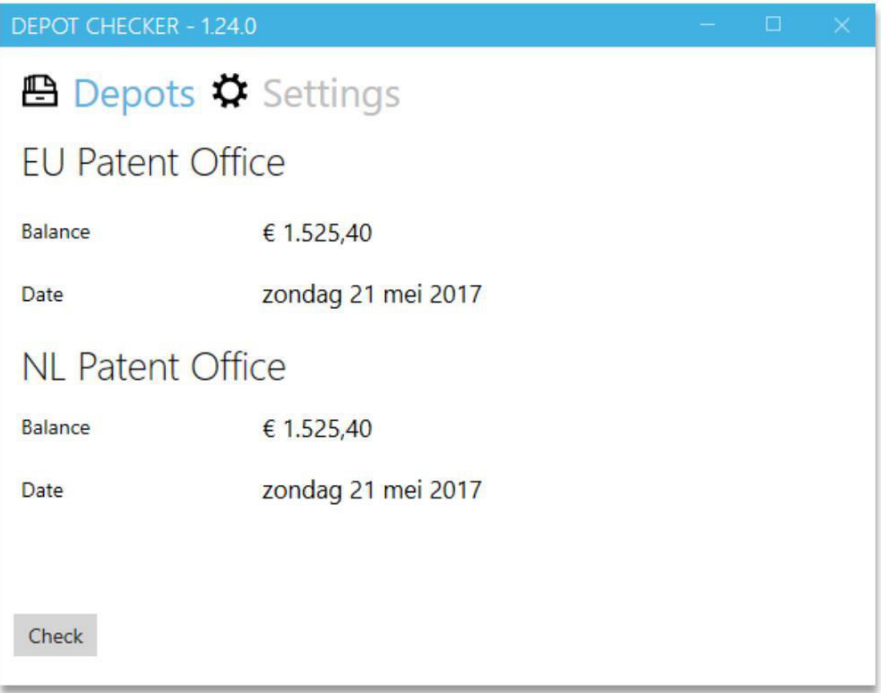

## Configuration

First go to the [**Settings**] page.

## Configuration of Patent Offices

At the bottom you can specify, for each patent office, the smart card information. This information is used to connect to the patent office and download the balance information.

Enter the pin number of the smart card that should be

used to connect to the patent office. Also enter the name of owner of the smart card. This is used to determine if the correct smart card has been inserted.

If either or both of the smart card fields are empty, the patent office's balance will not be checked.

Optionally you can change the threshold to another value. This threshold is used to display a warning message when the balance is below the specified value.

## Configuration of Notifications

You can optionally choose to configure the notification fields. If the fields are empty no notifications will be send, but you are still able to manually check the balances on the first page.

Specify the following fields to enable notifications:

**From & To Address**: E-mail address of the sender

and the receiver.

**SMTP settings**: These settings are used to send the

e-mail notifications. If you do not know these settings, please contact you system administrator for the correct settings.

**Notification Times**: You can specify multiple times to check for the deposit account's balance. A notification will be send to the specified receiver e-mail address at the specified times.

Due to the usage of a smart card the notifications can only be send when the user is logged on to the machine. The screen can still be locked, but the user must be logged in, in order to be able to send notifications.

#### Save & Test Configuration

After configuring the application you should click the [**Save & Test**] button.

If you've specified the notification settings the application will send a test notification e-mail. You should check the receiver's e-mail account if the notification was received.

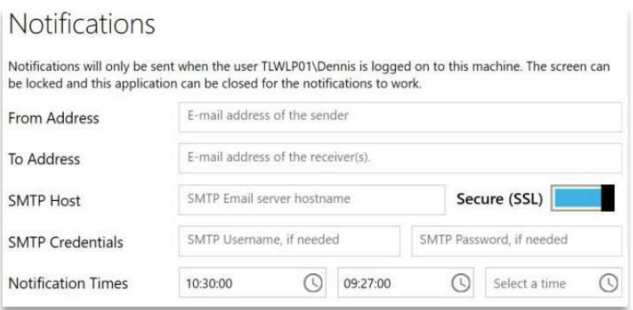

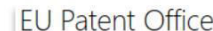

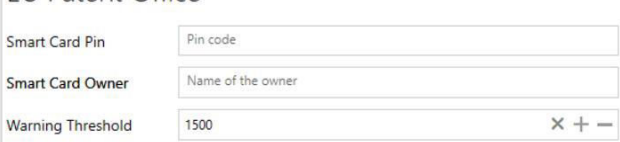

## Region & language settings

If you would like to change the region & language settings then follow the instructions bellow.

You can find these settings in "Region & language settings".

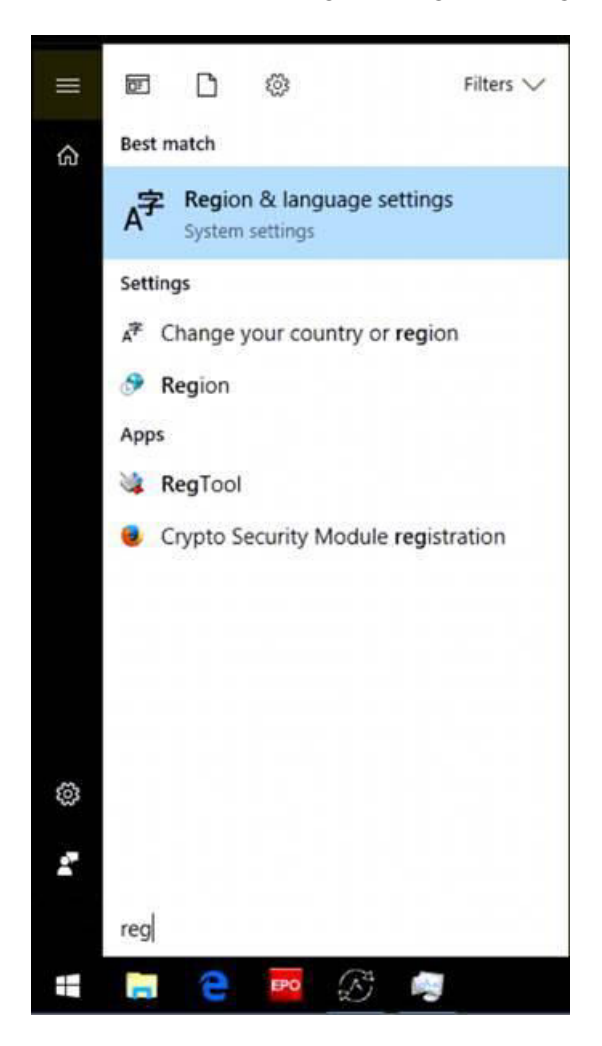

To change them accordingly please do the following.

Go to "Date & Time" > "Additional date & time..." > "Change location" > Tabblad "Formats" > "Format" where the right language must be chosen.

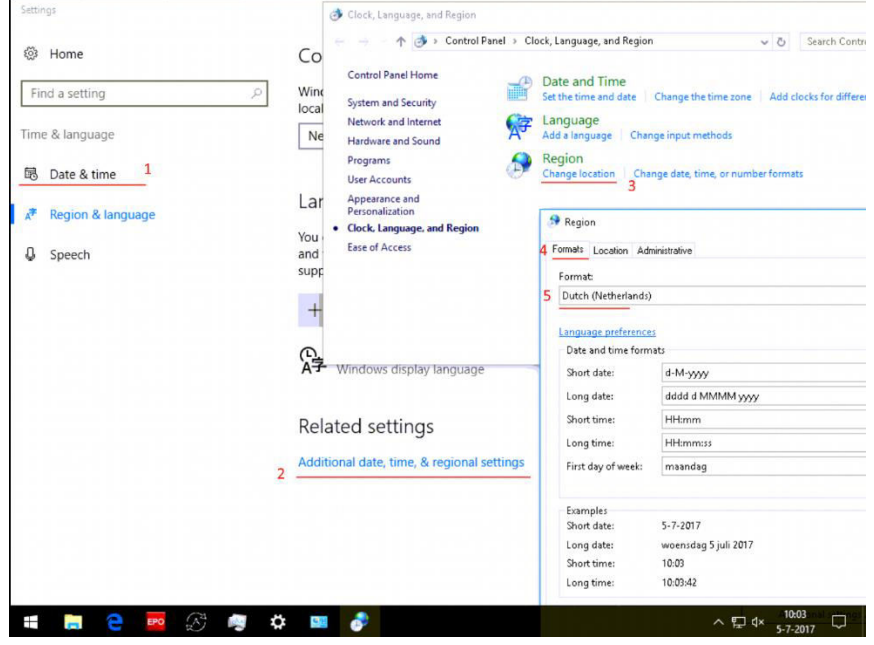

# Common Warning

Please see below a list of common warning messages and their resolutions.

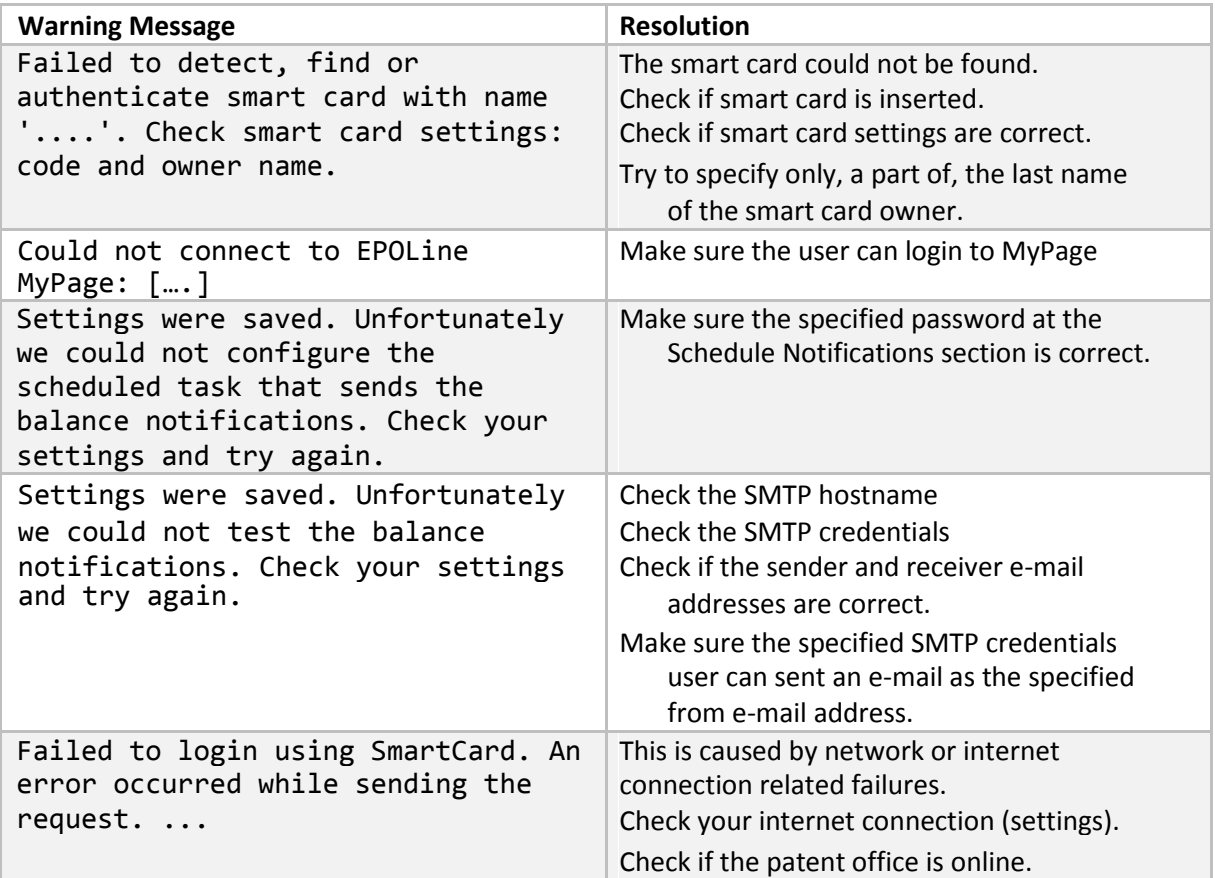